## **Instrukcja zamówienia dokumentów z Archiwum za pośrednictwem system Elektronicznego Zarządzania Dokumentacją (EZD).**

*Przed wysłaniem zamówienia dokumentów należy wypełnić stosowny dokument, który dostępny jest z poziomu koszulki w systemie EZD.*

Poniższa instrukcja opisuje krok po kroku procedurę przekazywania zamówienia dokumentów z Archiwum za pośrednictwem systemu Elektronicznego Zarządzania Dokumentacją.

1. Po zalogowaniu, w sekcji **Linki** w dolnej części strony głównej, należy wybrać pozycję **Nowa koszulka**.

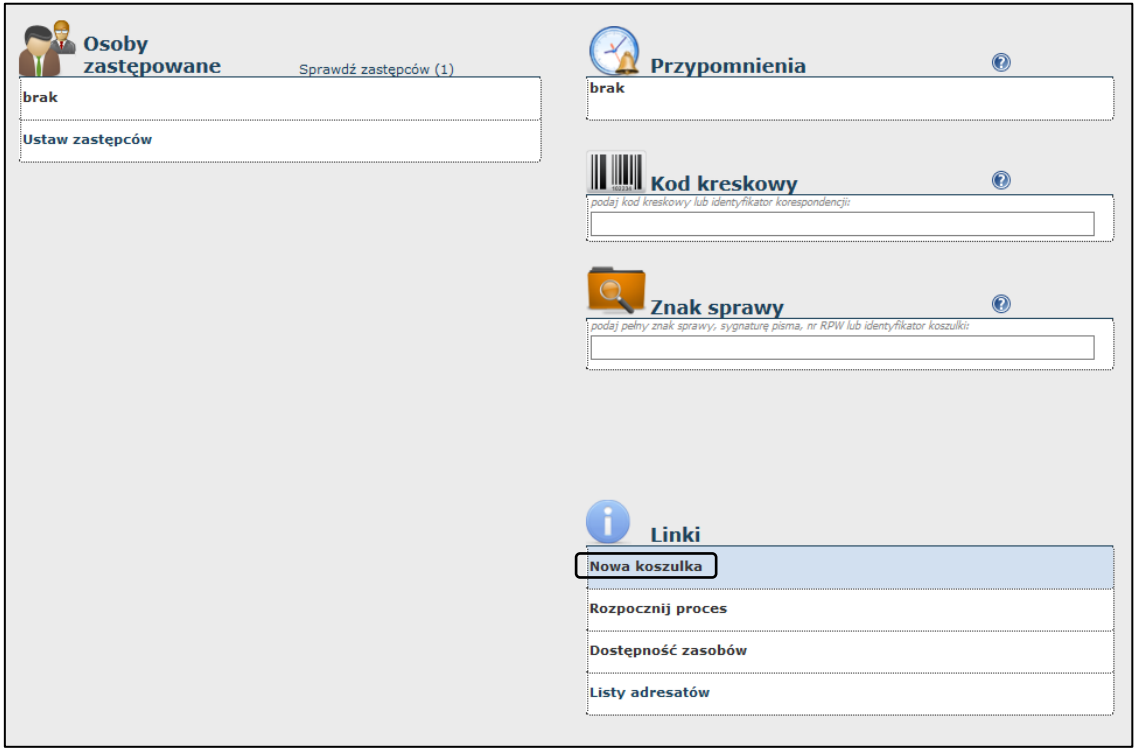

2. Po wybraniu wyświetli się okno **Dodanie nowego pisma**, w którym wprowadzamy nazwę nowozakładanej koszulki. Następnie akceptujemy klikając **Dodaj**.

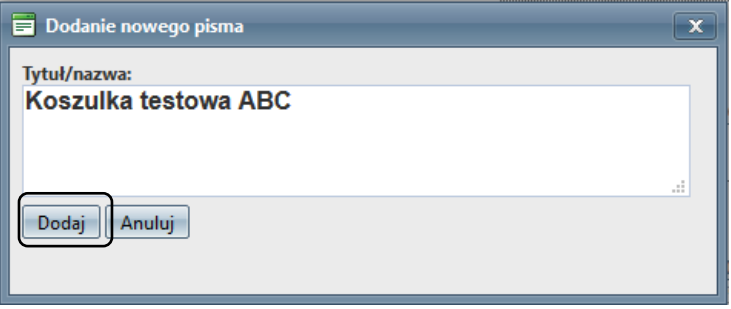

3. Zostaniemy przeniesieni do koszulki o utworzonej nazwie. W razie konieczności nazwę można edytować. Następnym krokiem jest kliknięcie przycisk **Nowy** w sekcji **Akta** i wybieramy odpowiednią pozycję z rozwiniętej listy, czyli **Zamówienie teczki Archiwum**.

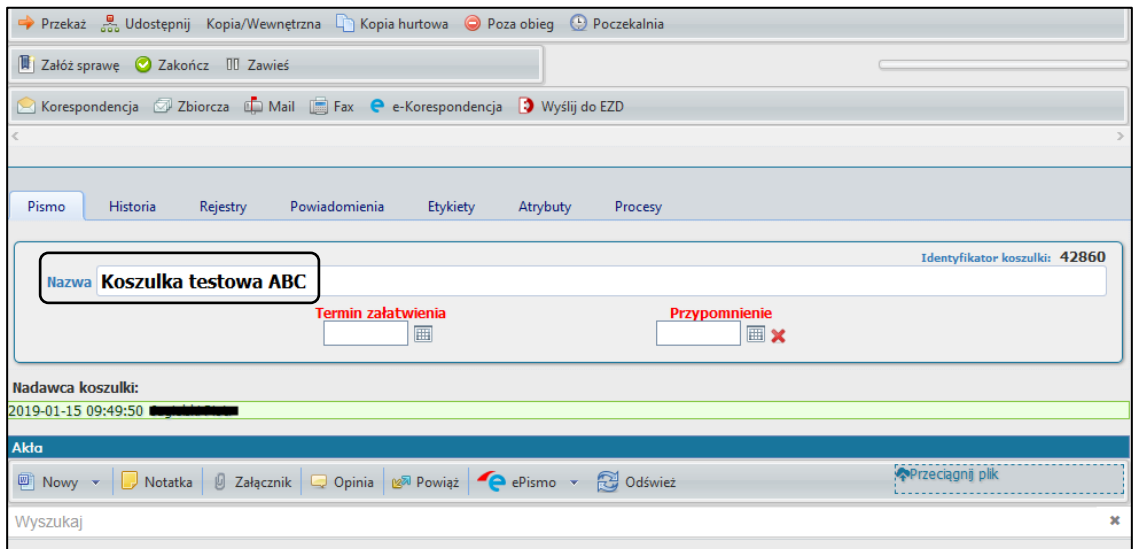

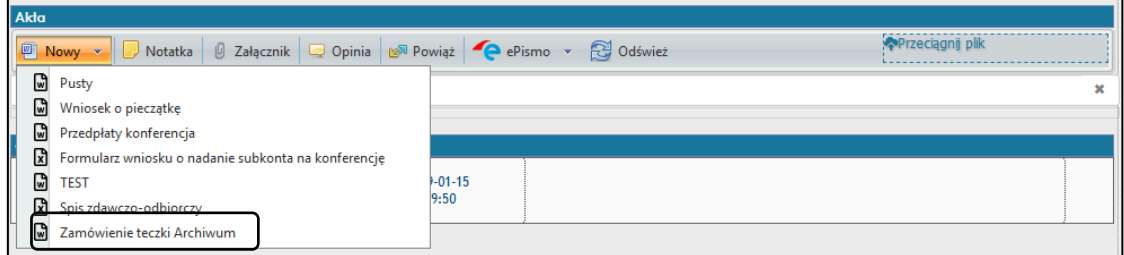

- 4. Wybranie pozycji **Zamówienie teczki Archiwum** spowoduje otwarcie dokumentu, który należy uzupełnić. Następnie zapisać i zamknąć.
	- 5. **Zamówienie** pojawi się w **Aktach** jako nowy załącznik

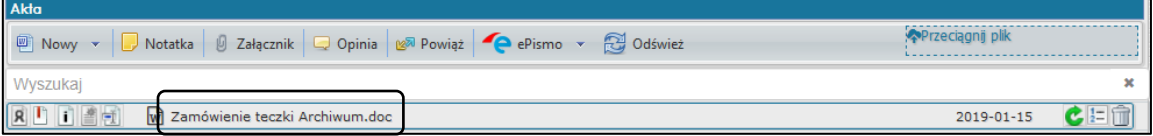

6. Tak przygotowaną koszulkę trzeba przekazać do odpowiedniej osoby. Klikamy w przycisk **Przekaż** u góry strony.

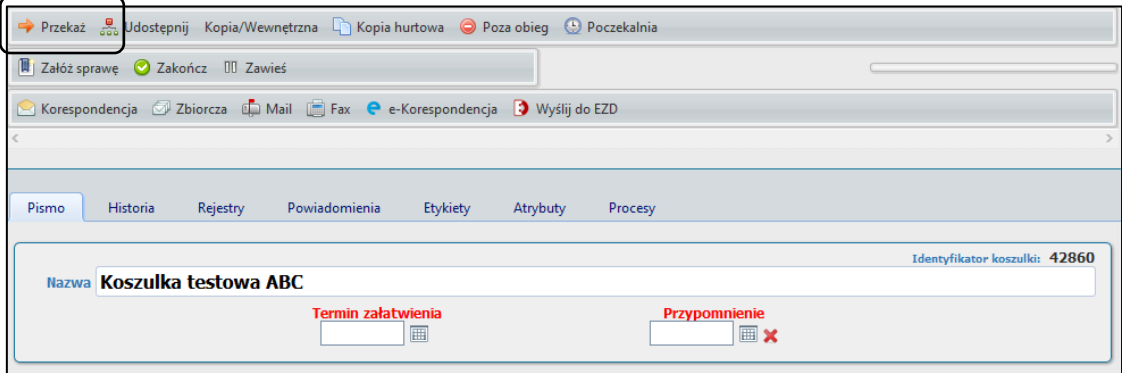

7. Kolejno wybieramy z listy **Pracownicy** pozycję **Archiwum** co spowoduje wyświetlenie się w oknie po prawej osoby do której przekażemy koszulkę. Następnie zatwierdzamy klikając **Przekaż** w prawym dolnym rogu okna.

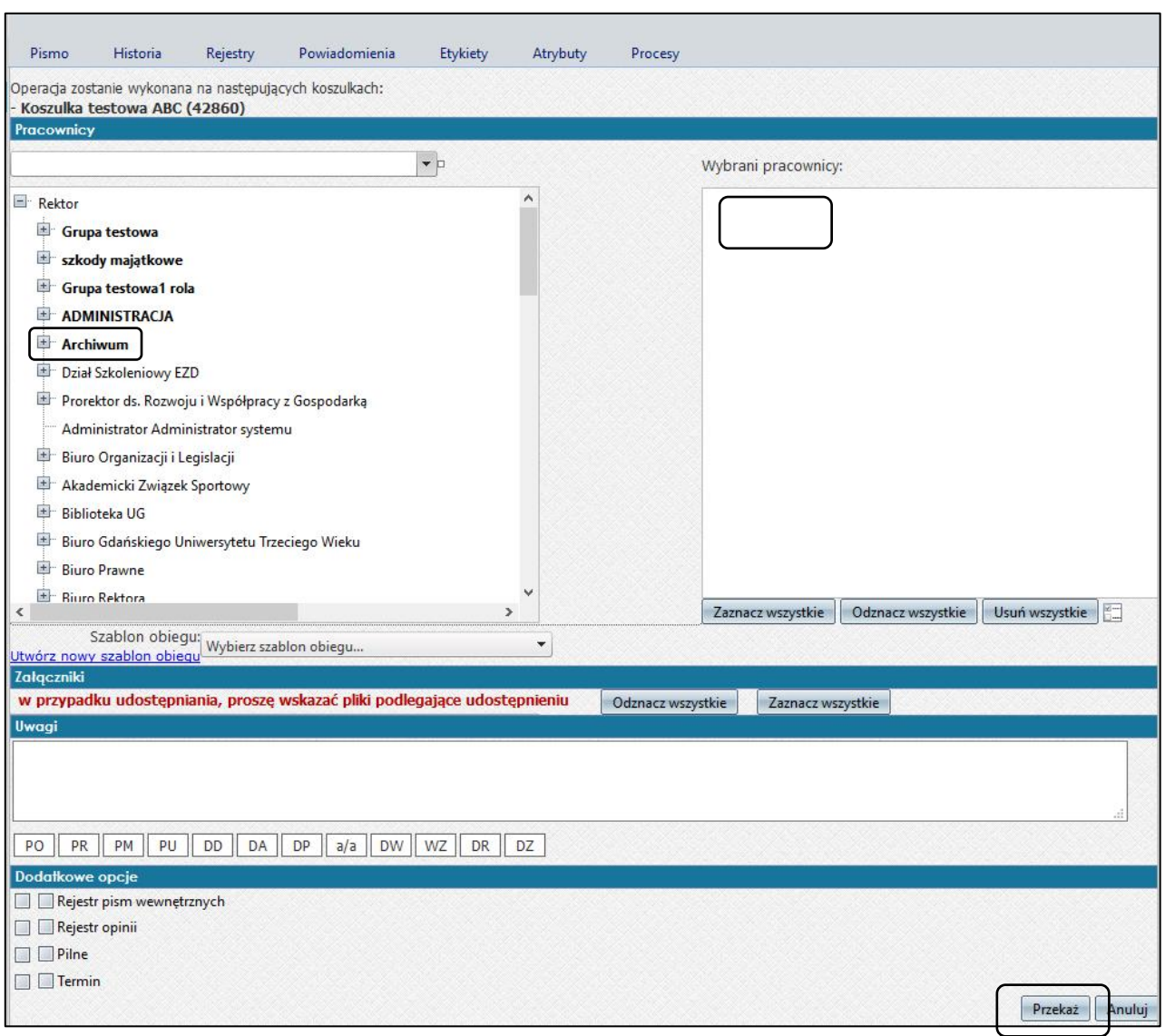

8. Potwierdzamy przekazanie 1 koszulki do 1 pracownika w okienku **Potwierdzenie przekazania** klikając **OK.**

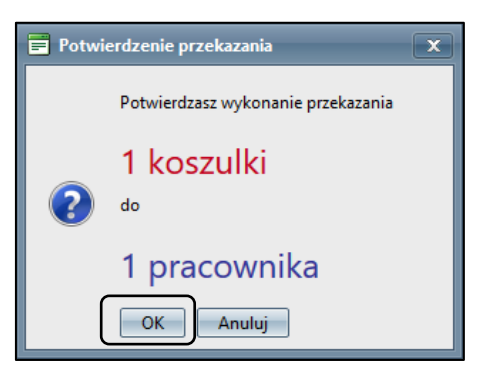